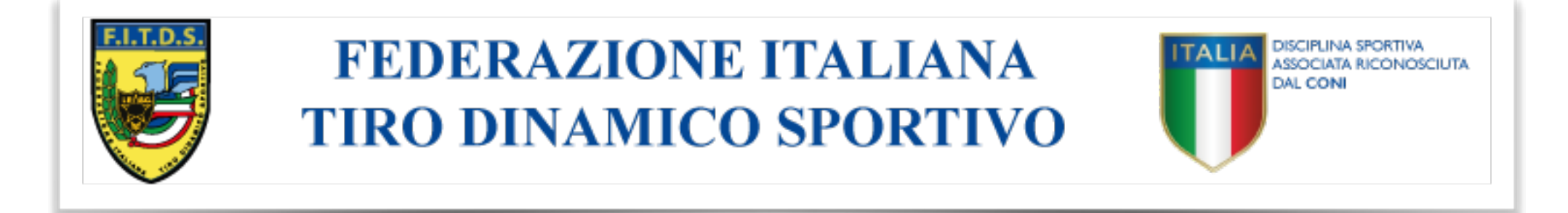

# GES.SO. Software per la Gestione dei Soci

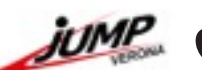

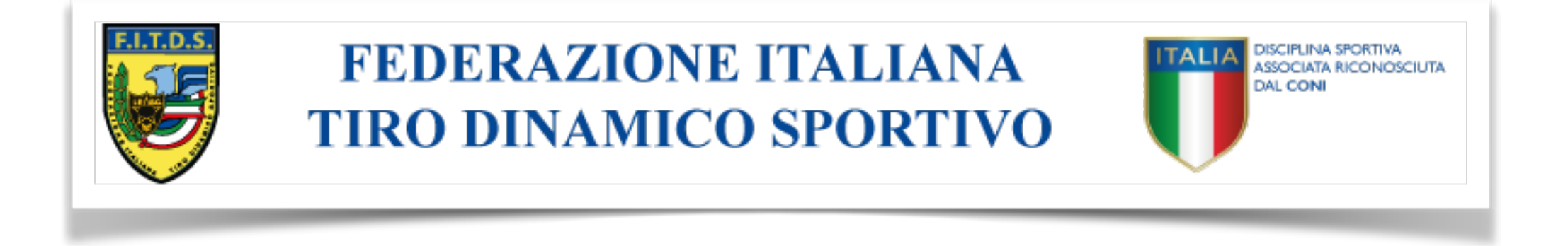

# Accedere a GES.SO. tramite l'apposito link situato sulla pagina del sito ufficiale della Federazione <http://www.fitds.it>

oppure tramite il link riportato qui sotto <http://www.fitds.it/iscrizioni/gestionale>

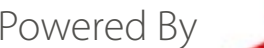

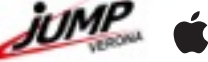

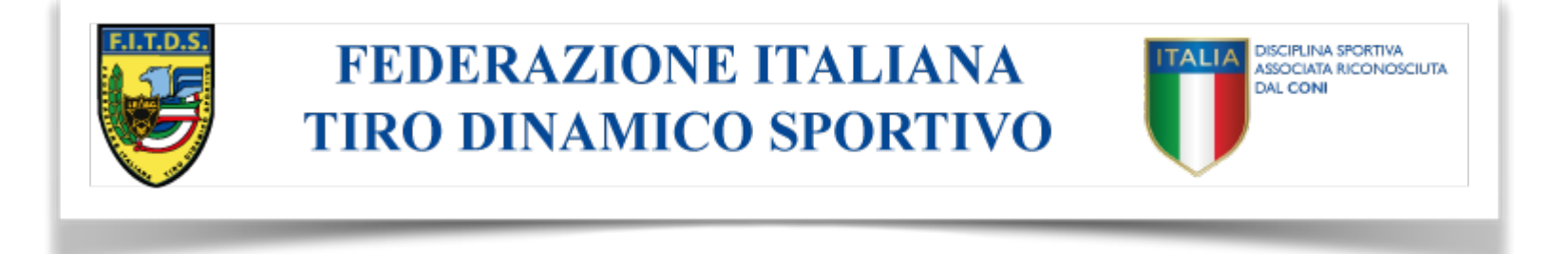

La schermata principale del programma sarà la seguente

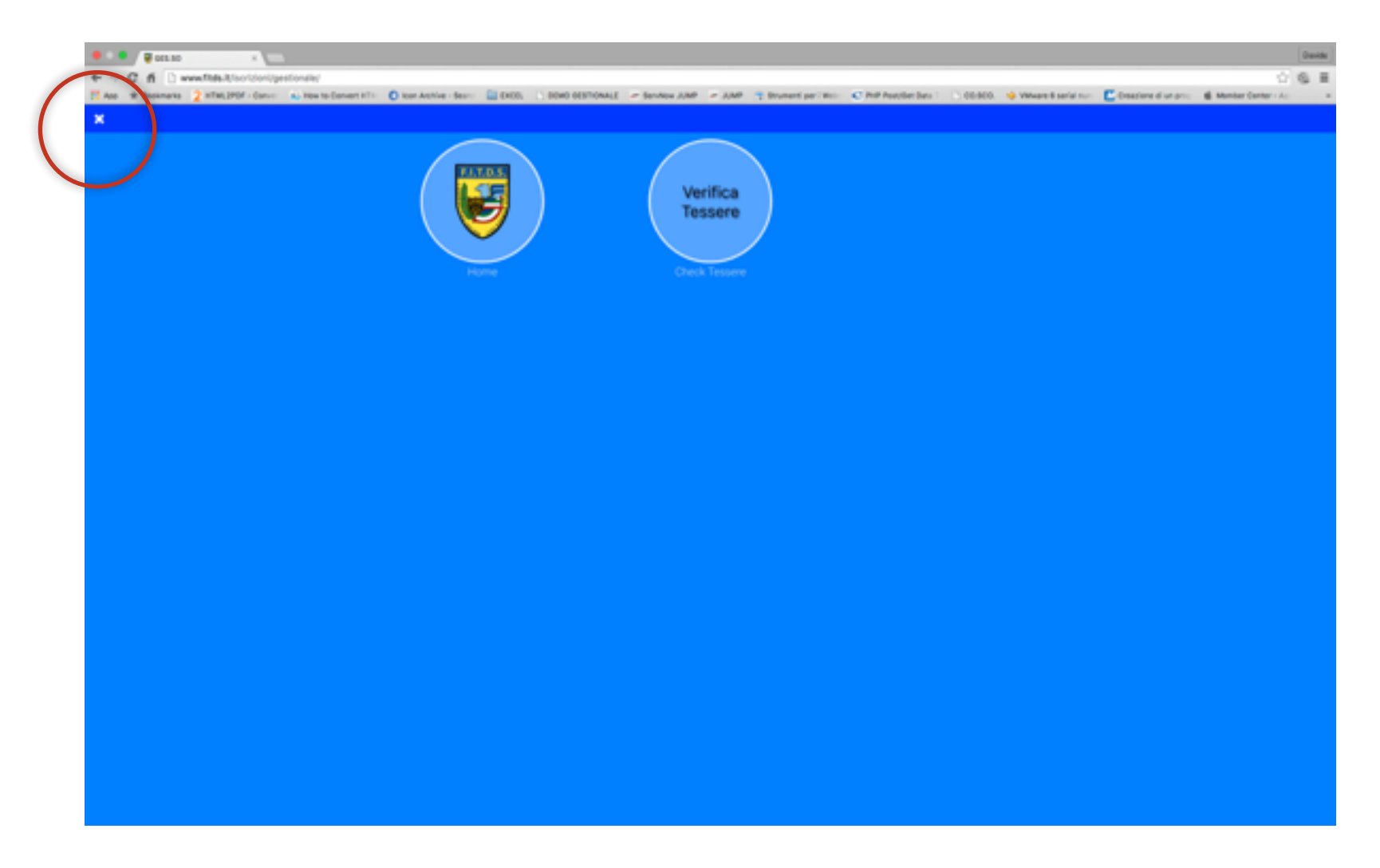

### Cliccare sulla X in alto a sinistra

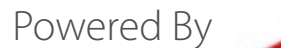

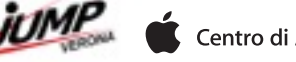

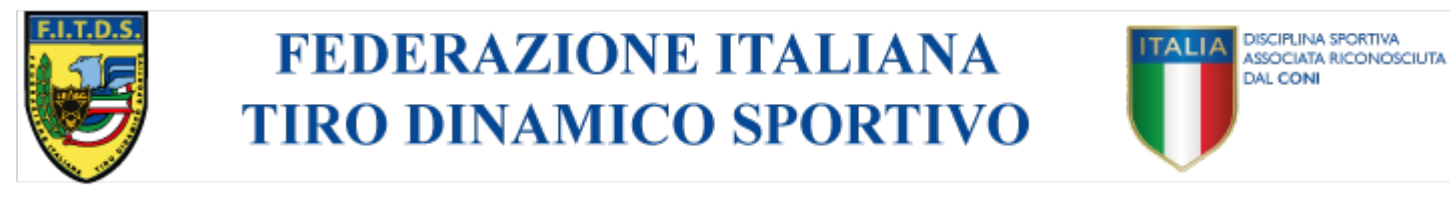

#### Appare la schermata di accesso riservato

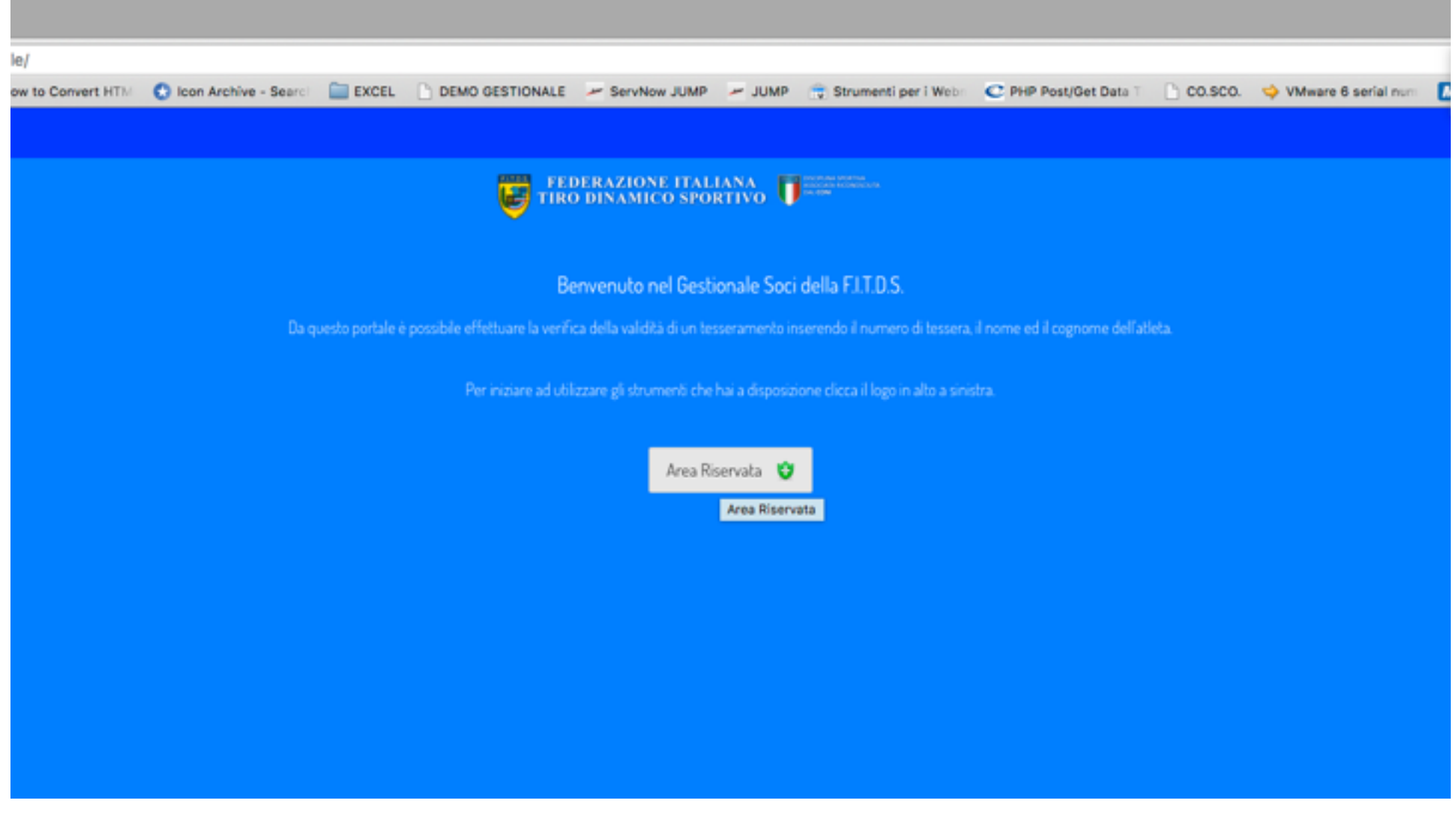

### Cliccare su Area Riservata

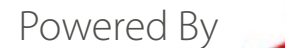

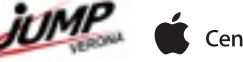

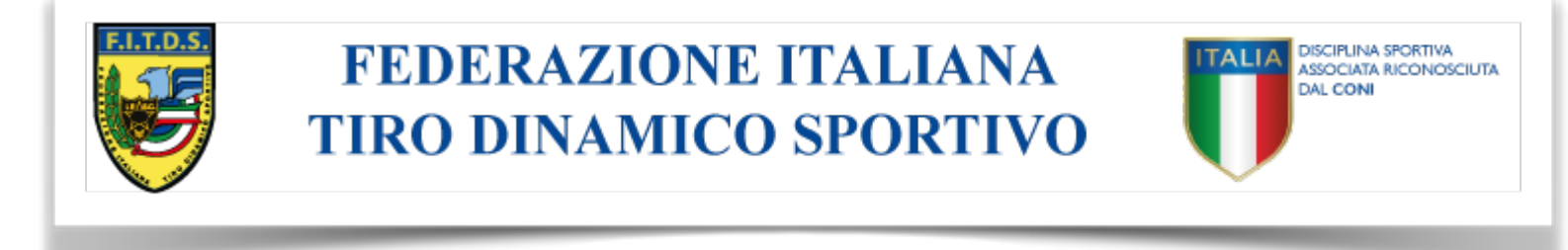

#### Inserire username e password che vi sono state inviate

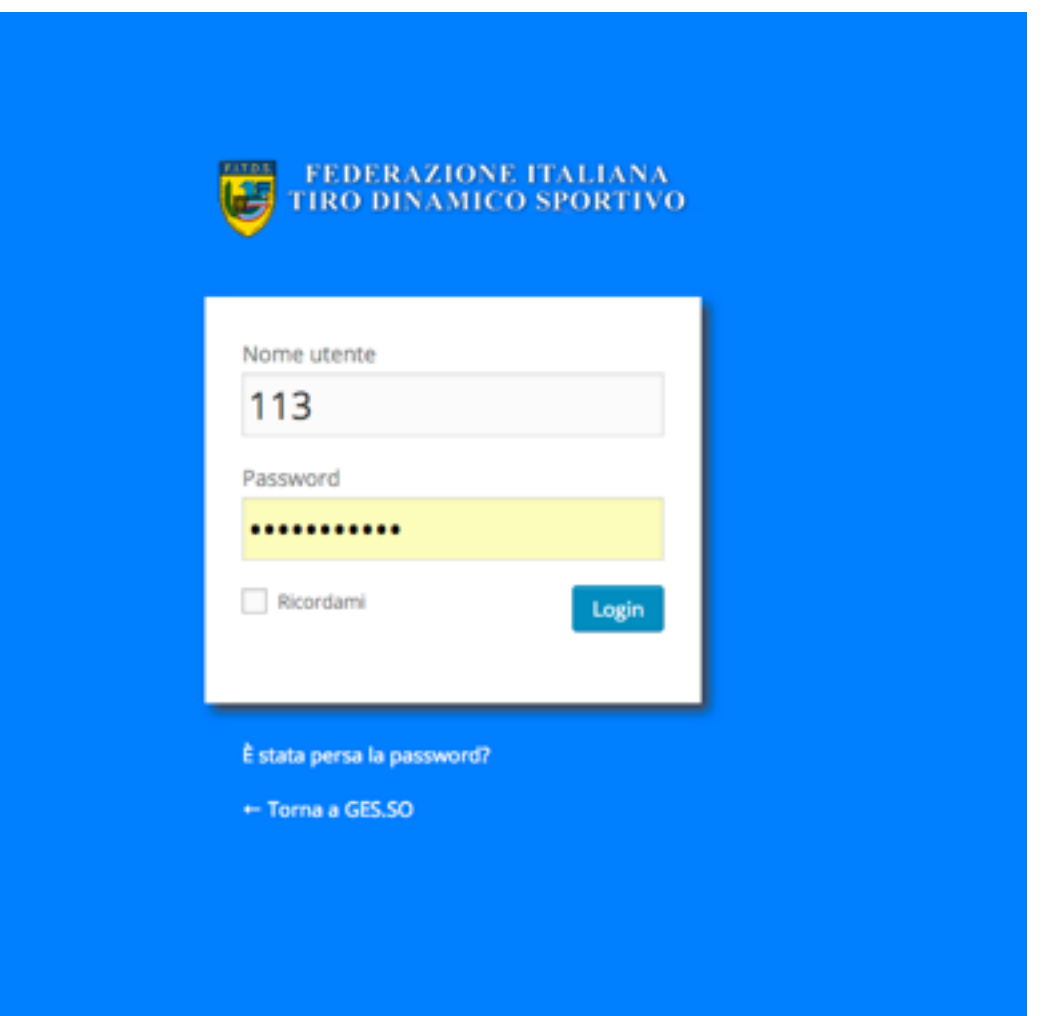

# e cliccare su Login

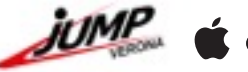

**FEDERAZIONE ITALIANA DISCIPLINA SPORTIVA** ASSOCIATA RICONOSCIUTA **DAL CONI TIRO DINAMICO SPORTIVO** 

# Ora il menu principale vi darà la possibilità di accedere alla "Richiesta Iscrizioni"

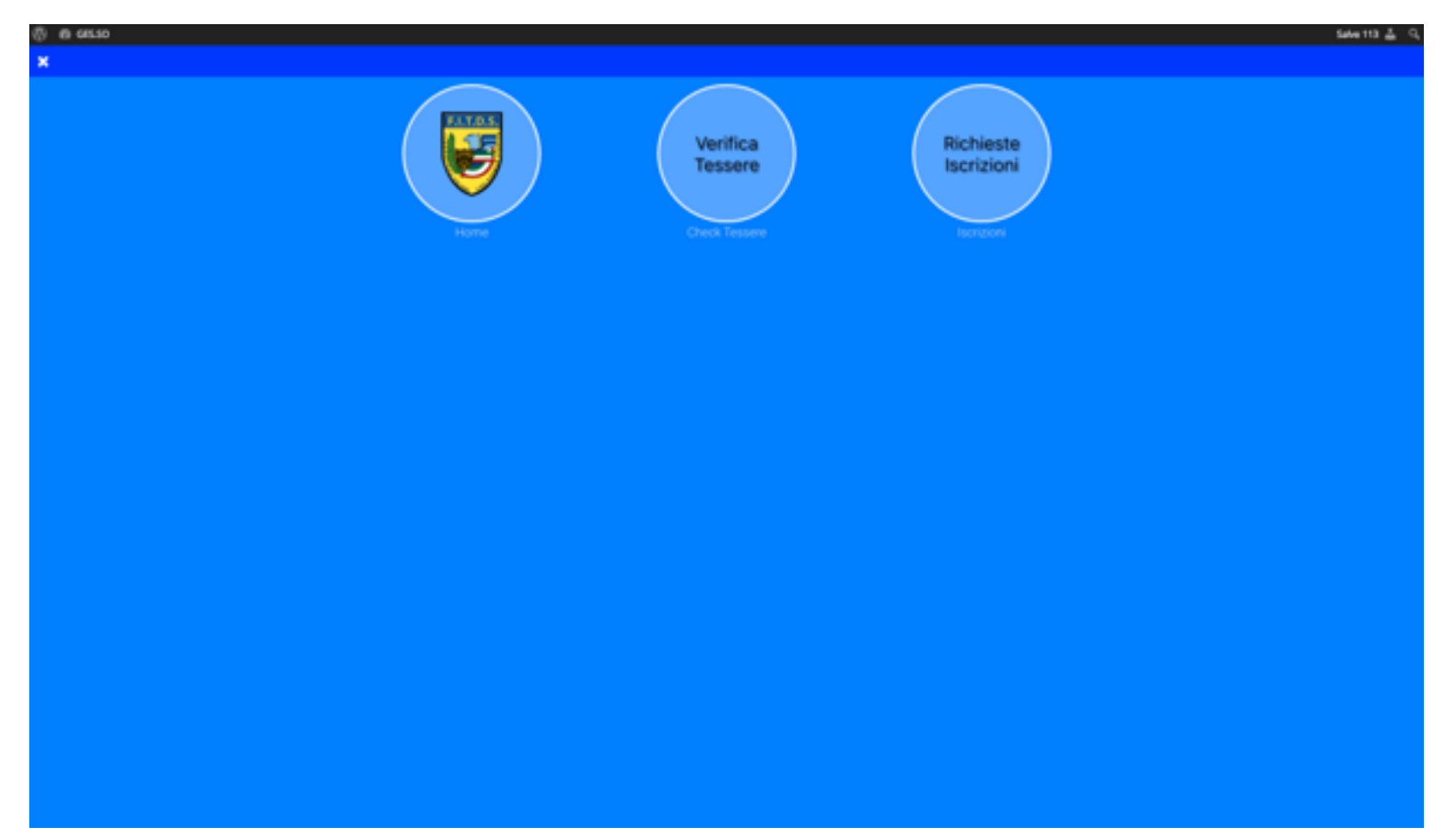

### Accedere alla Richiesta Iscrizioni cliccando bottone relativo

GES.SO. Software per la Gestione dei Soci Powered By

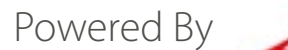

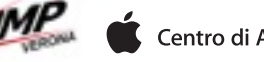

**FEDERAZIONE ITALIANA DISCIPLINA SPORTIVA** ASSOCIATA RICONOSCIUTA **DAL CONI TIRO DINAMICO SPORTIVO** 

# Sarà quindi possibile scegliere quale tipo di iscrizione si desidera inserire

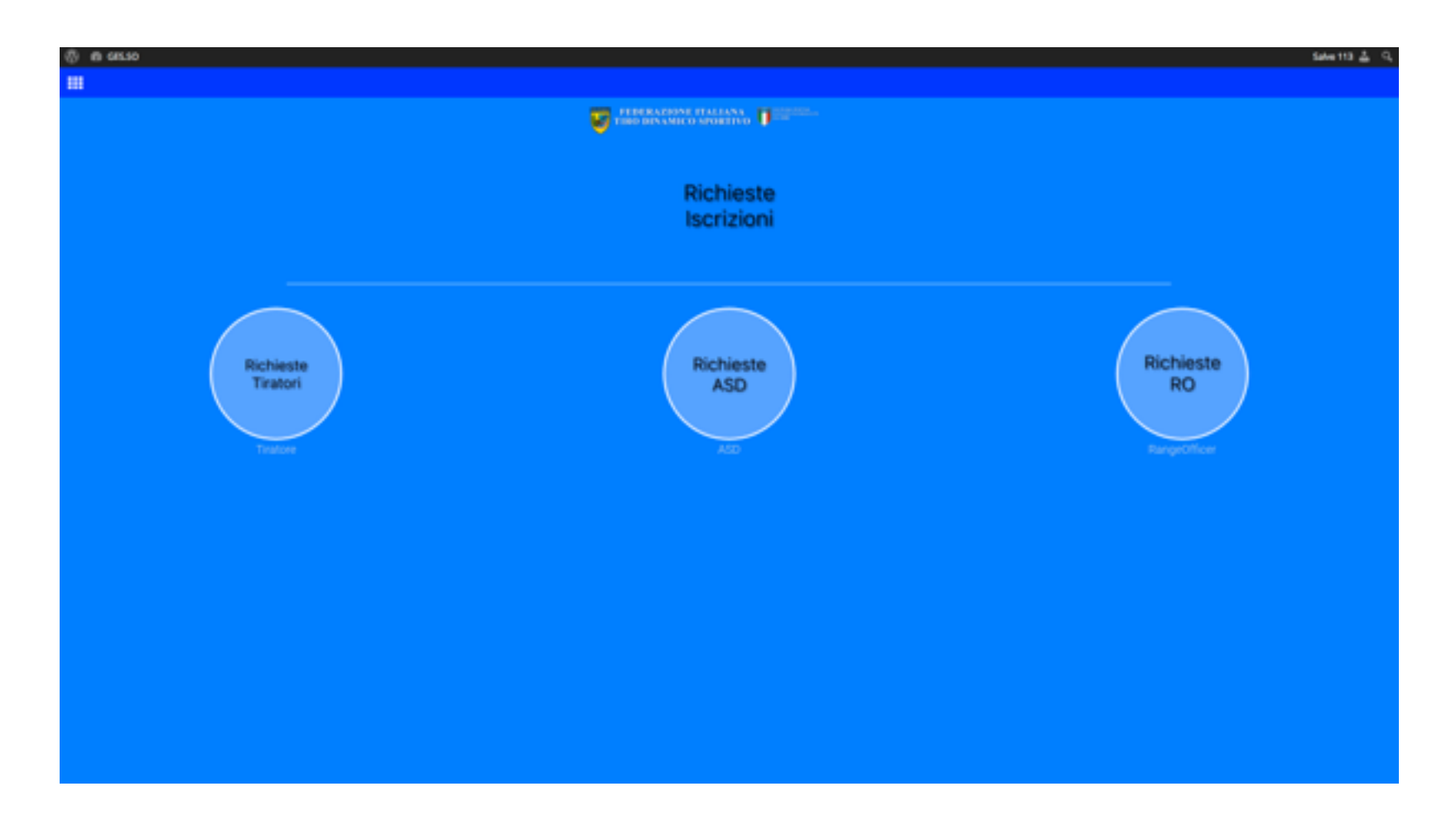

#### Procederemo con l'inserimento di una richiesta di iscrizione ASD

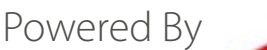

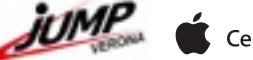

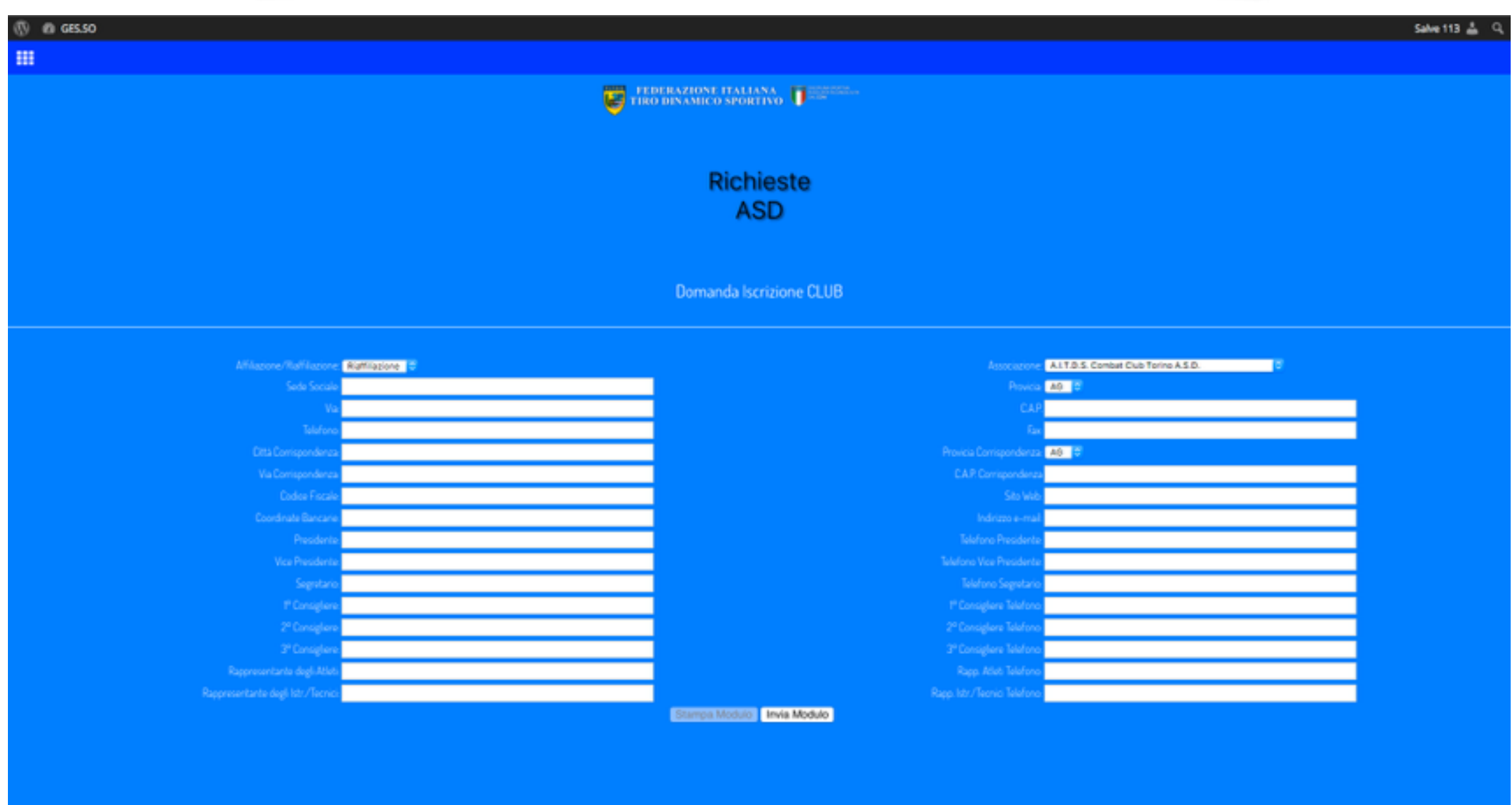

Procedete all'inserimento delle informazioni richieste considerando che tutti i campi sono obbligatori. Cliccare quindi su "Invia Modulo".

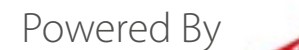

**DISCIPLINA SPORTIVA** ASSOCIATA RICONOSCIUTA

**DAL CONI** 

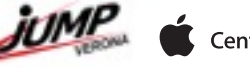

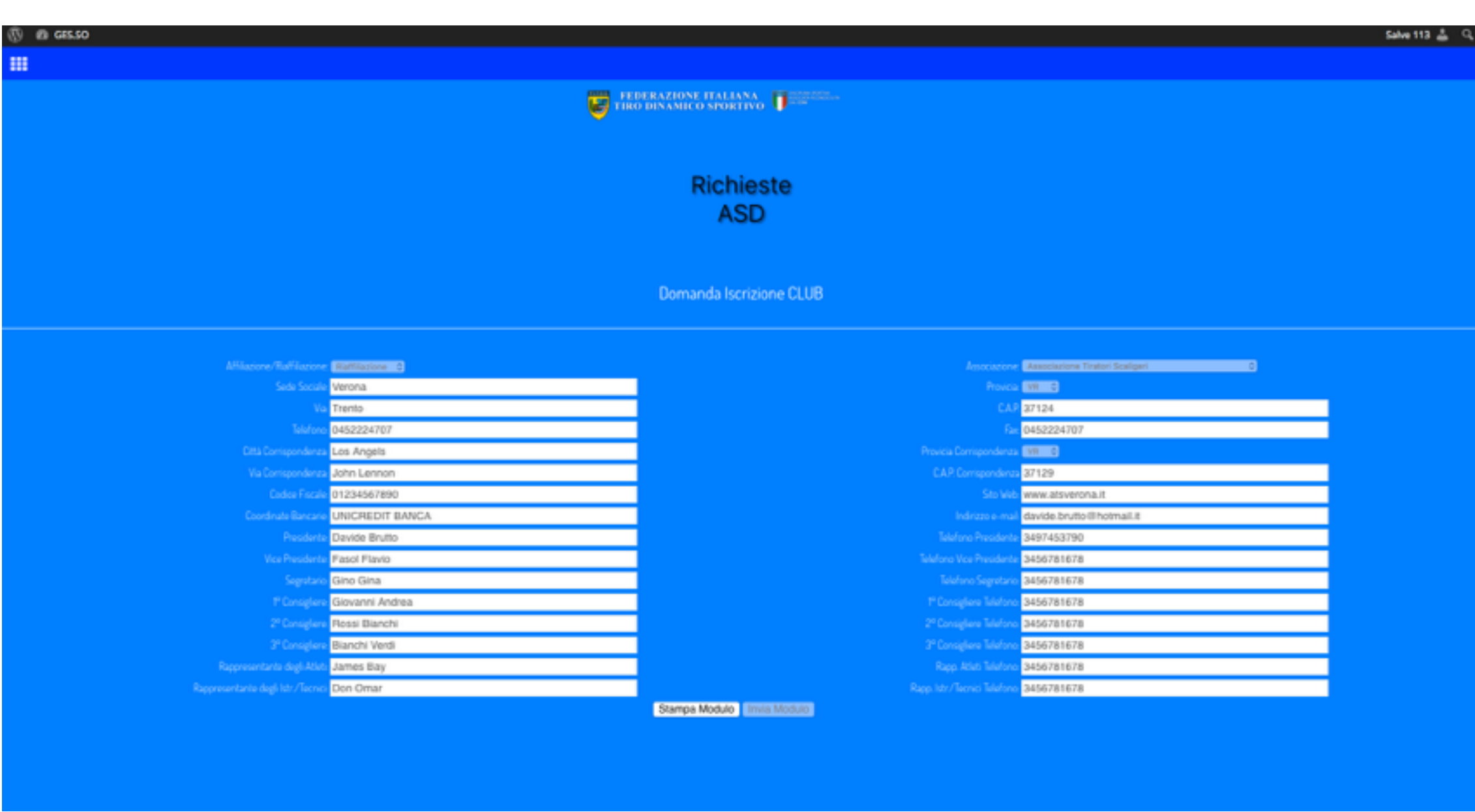

A questo punto è obbligatorio stampare il modulo, attraverso il bottone "Stampa Modulo", e frmarlo prima di inviarlo alla Federazione.

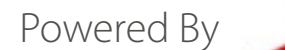

**ISCIPLINA SPORTIVA** ASSOCIATA RICONOSCIUTA

**DAL CONI** 

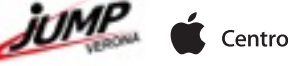

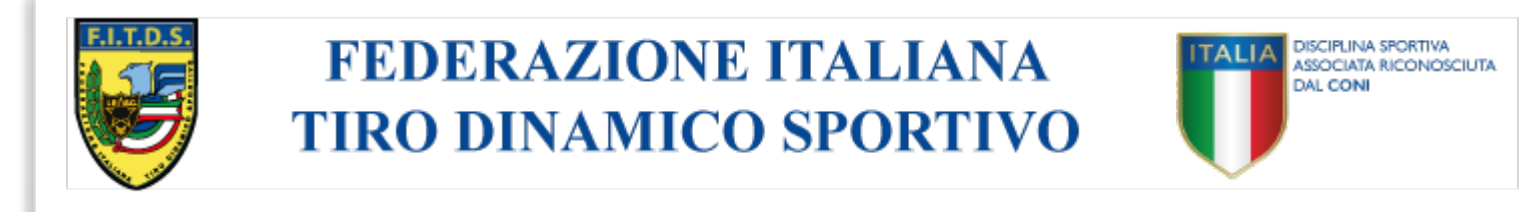

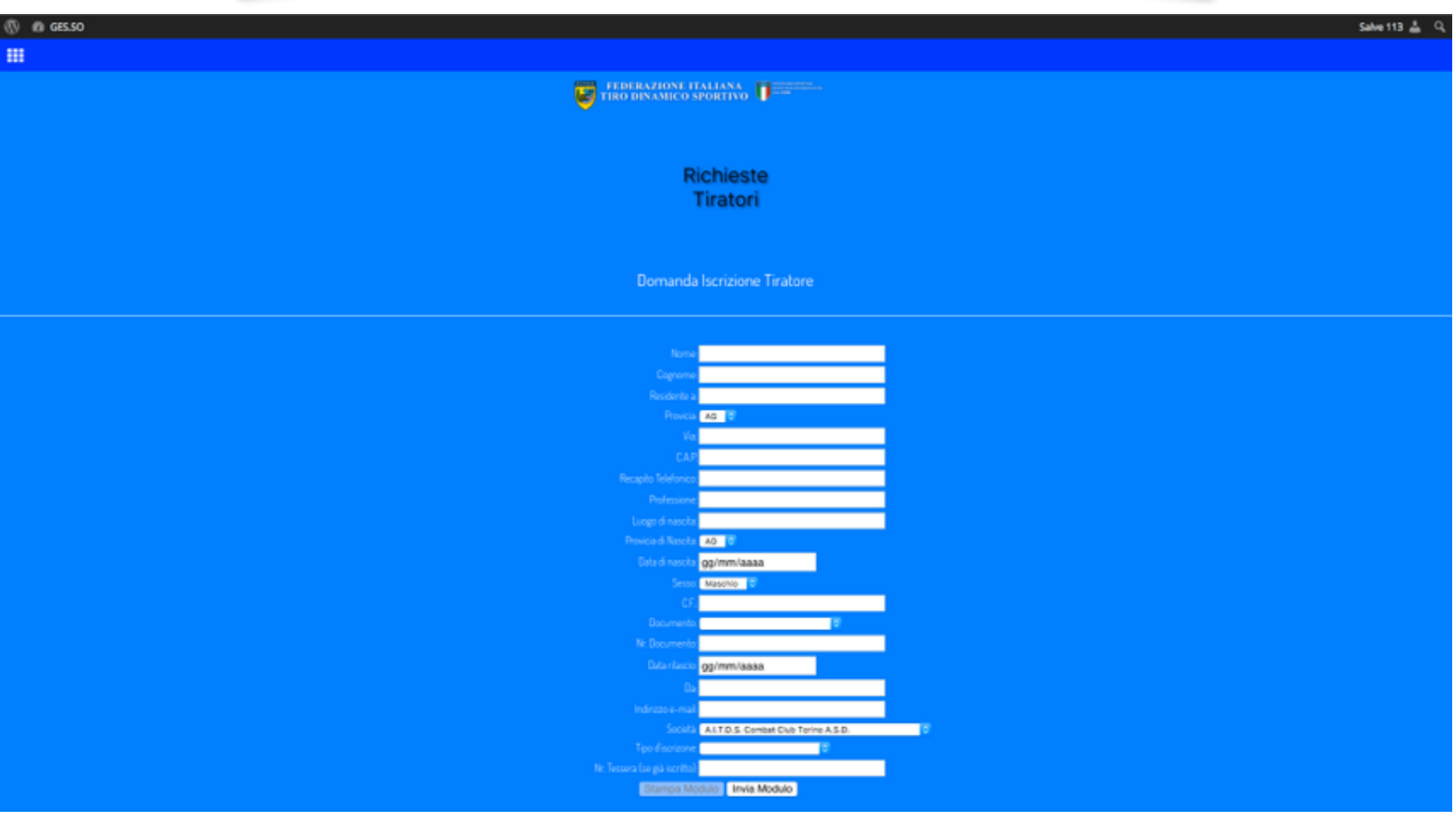

Per l'iscrizione dei tiratori, la procedura è la medesima. Compilare tutti i campi del modulo ed inviare la richiesta

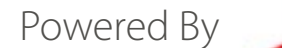

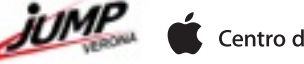

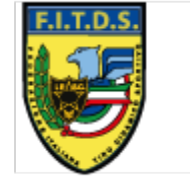

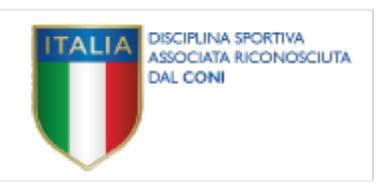

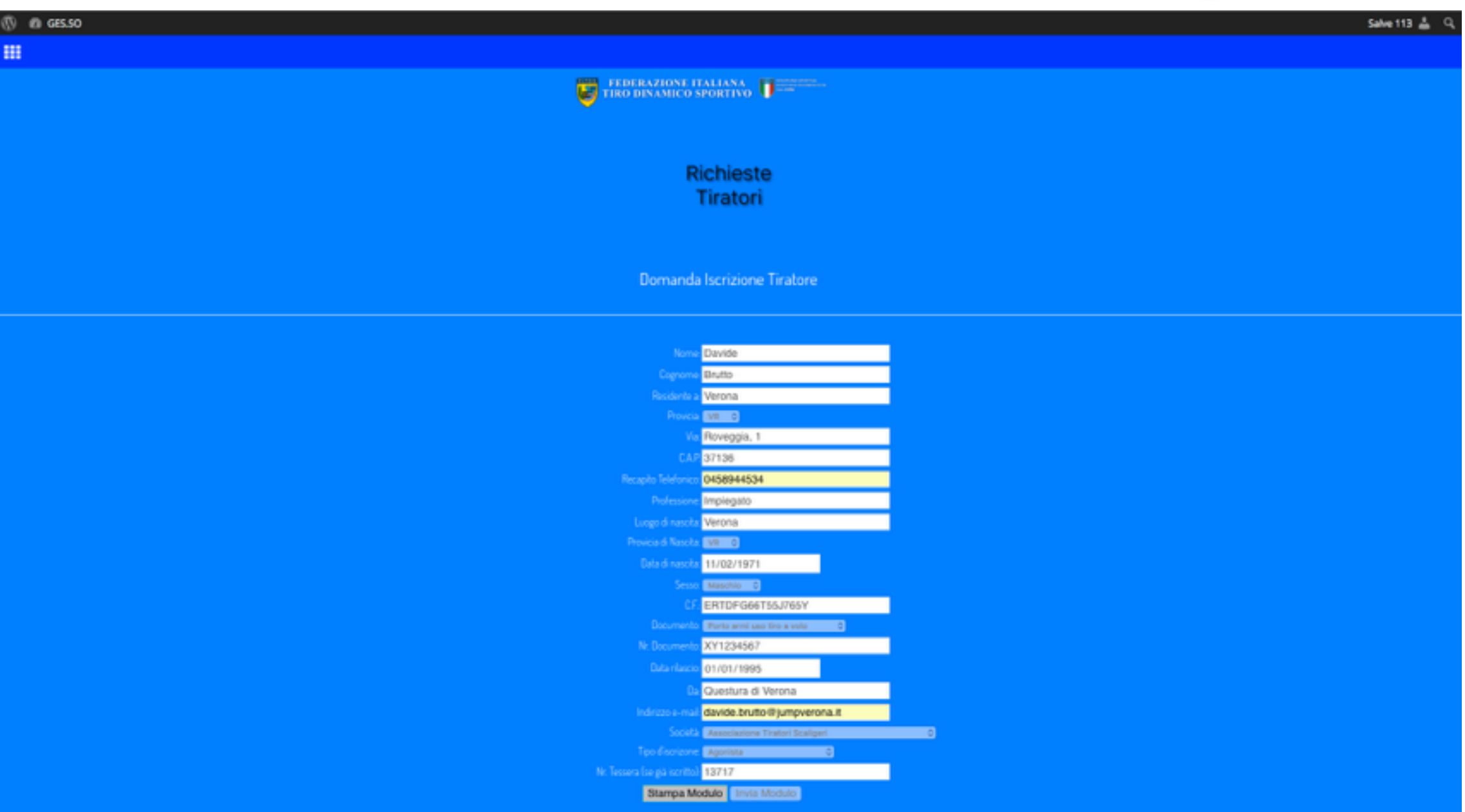

## Stampare il modulo compilato e farlo FIRMARE al tiratore prima di inviarlo alla Federazione.

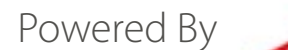

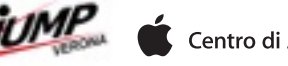

Il sistema GES.SO. prevede inoltre la verifica dello stato dei soci attraverso l'inserimento del numero di tessera del socio stesso. La procedura prevede di entrare nell'area "Verifica Tessere"

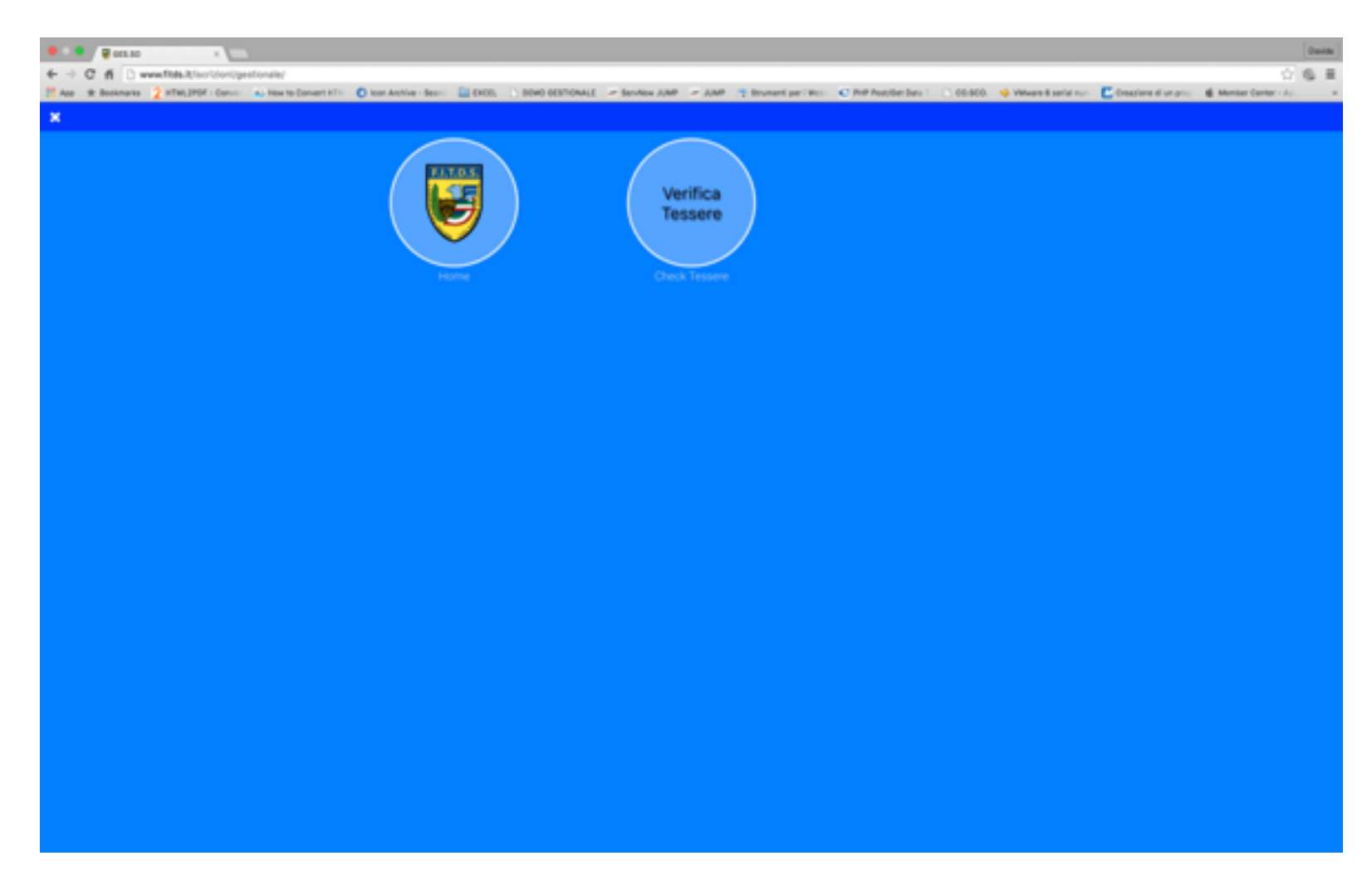

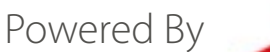

ASSOCIATA RICONOSCIUTA

**DAL CONI** 

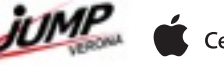

# Inserire il numero di tessera da verificare e premere "VERIFICA"

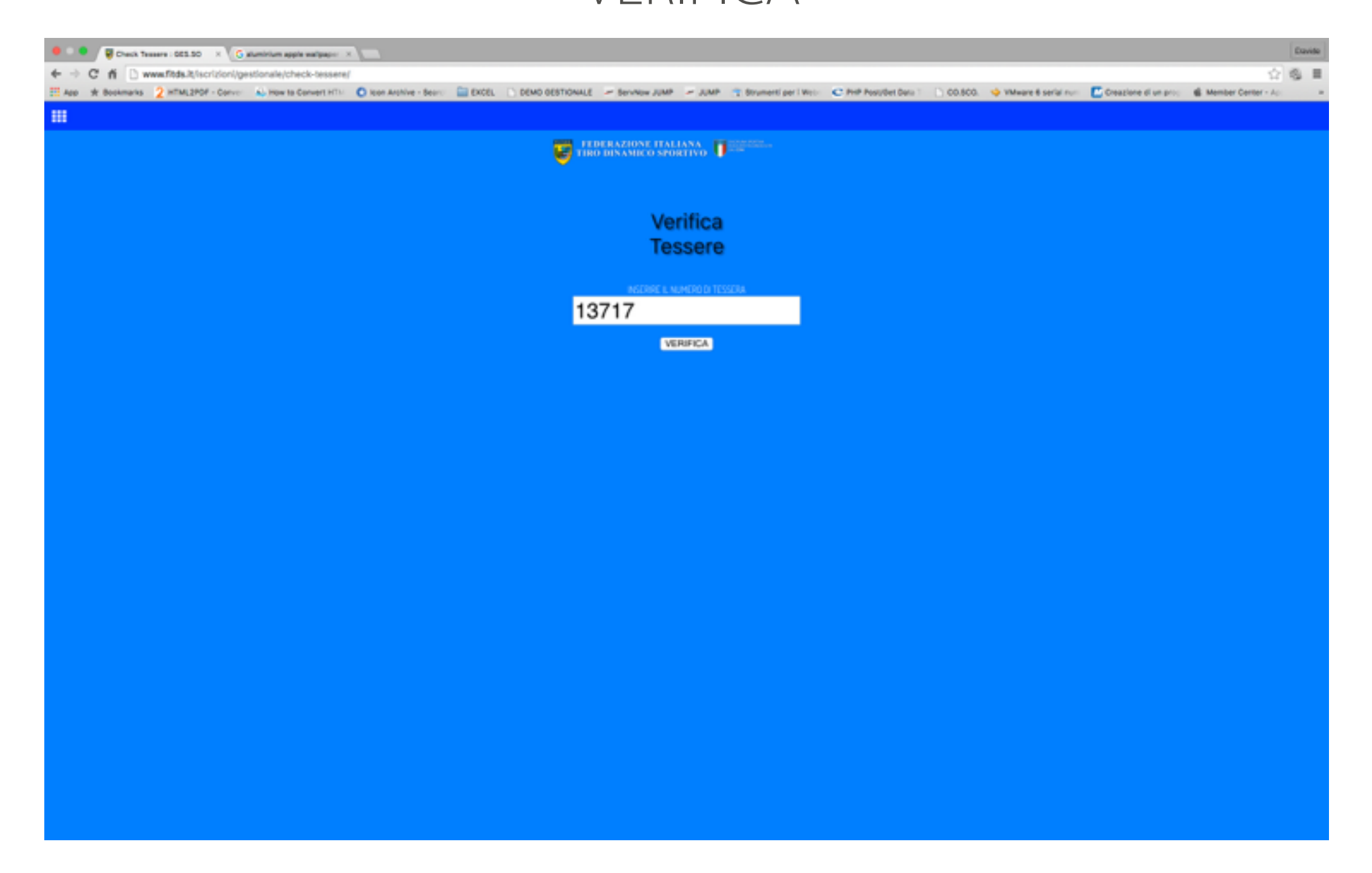

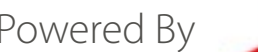

**DISCIPLINA SPORTIVA** 

**DAL CONI** 

ASSOCIATA RICONOSCIUTA

**TALIA** 

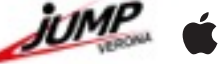

**DISCIPLINA SPORTIVA ASSOCIATA RICONOSCIUTA DAL CONI** 

Il sistema vi fornirà tutte le informazioni relative al socio come lo stato dell'iscrizione, l'intestatario, il tipo di iscrizione e l'ASD di appartenenza.

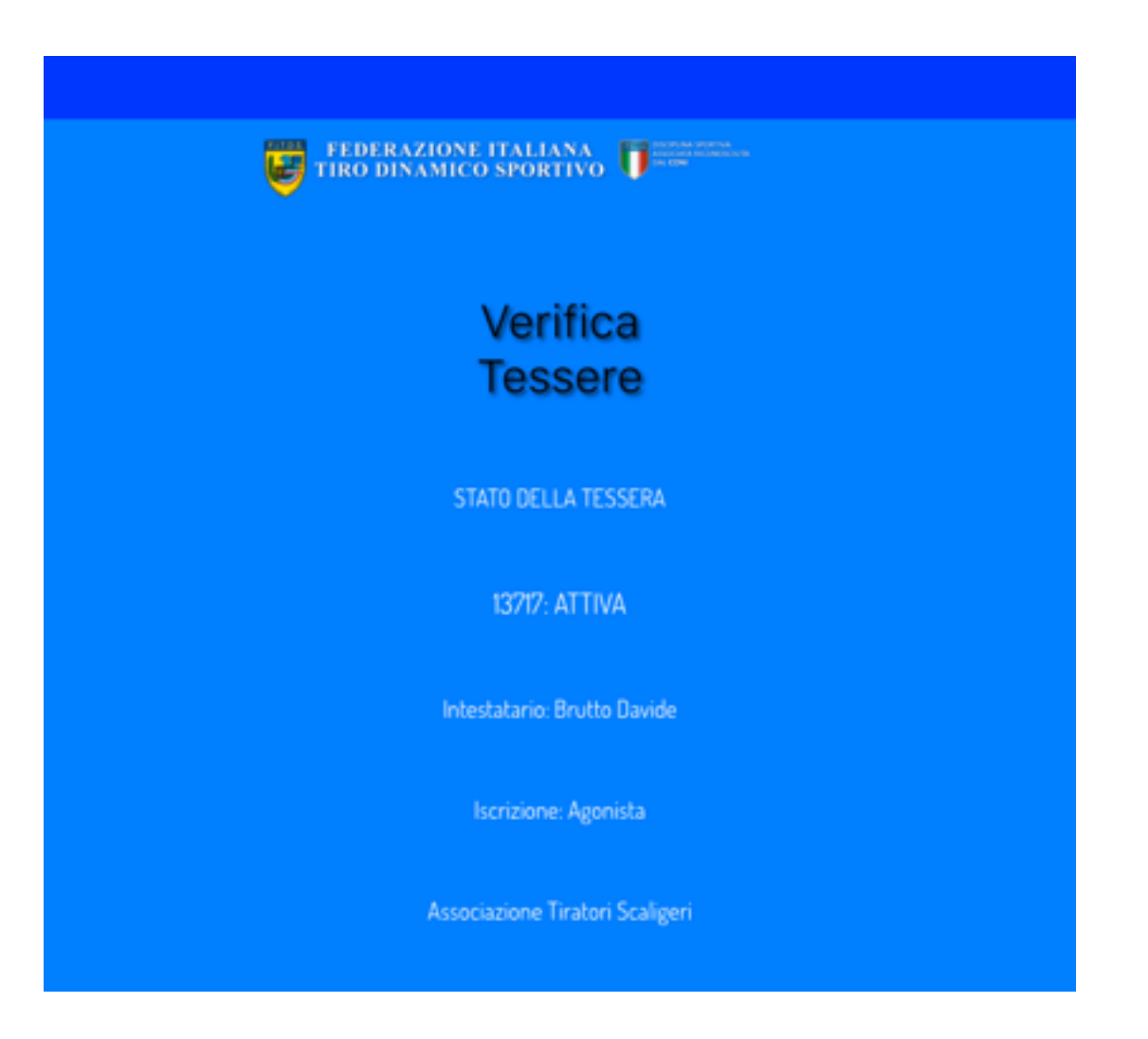

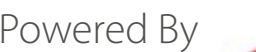

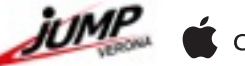